## **01 Zpracování dat (26 bodů)**

Zdroj: katalog\_knihy.xls - http://www.nm.cz/Katalogy-a-databaze/

- 1. Odpovězte na následující otázky do nového dokumentu odpovedi.doc (hodnotí se také uložení do určeného formátu).
	- a. Jaké největší číslo (index) má nějaká kniha zaevidovaná v knihovně?
	- b. Kolik exemplářů knih v knihovně existuje, u nichž je autorem někdo, jehož příjmení obsahuje "Čapek"?
	- c. Jaké číslo (index) má kniha v žánru Mladší žáci zaevidovaná jako jediná v knihovně?
	- d. Kolik různých žánrů knihovna ve svém fondu nabízí? (za různý žánr se považuje rozdíl např. jednoho znaku v názvu)
	- e. Kolik znaků má kniha, která má nejdelší název, a jak se tato kniha jmenuje?
- 2. Vytvořte do nového listu souboru katalog knihy.xls pruhový graf počtu knih dle druhu žánrů, které knihovna nabízí. Graf by měl vypadat tak, jako je zde v obrázku, doplňte k řadě popisky dat (hodnoty), jako je zde v obrázku, a nastavte velikost grafu tak, aby byly vidět v grafu názvy všech žánrů.
- 3. Sloupec se jmény autorů překopírujte na nový list. Vytvořte z něj dva sloupce, první bude obsahovat příjmení a druhý křestní jména (v původním sloupci jsou oddělené čárkou). Ze sloupce s příjmeními odstraňte duplicity (hodnoty, které se opakují), setřiďte tento sloupec podle abecedy.
- 4. Takto setříděný sloupec (seznam autorů, chybné záznamy nijak neupravujte) zkopírujte do textového editoru (bez formátování, ne tedy jako tabulku!) do nového dokumentu autori.docx (nebo dle formátu vaší aplikace). V tomto novém textovém dokumentu upravte tento seznam tak, aby každá stránka začínala jmény autorů s novým písmenem abecedy (a to i při změně velikosti stránky, písma, okrajů, …). Začátek každé nové stránky se jmény autorů uveďte nadpisem "Autoři – A", "Autoři – B", ... (nemusíte uvažovat znaky s háčky a čárkami, CH považujte setříděné dle české abecedy – mezi H a I) a vytvořte automatický obsah z vložených nadpisů. Uložte v nativním formátu vaší aplikace.

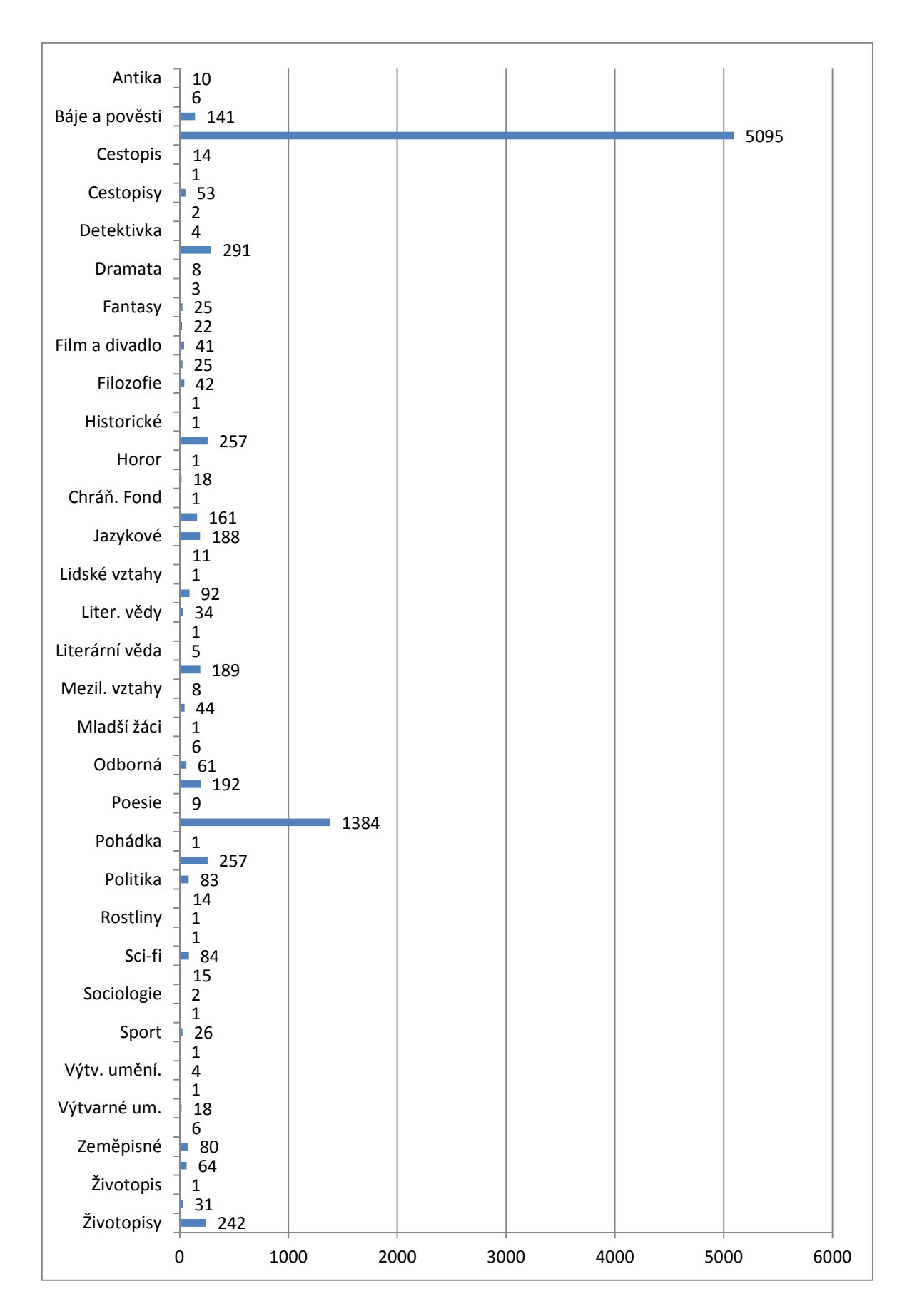

## **02 Tvorba přehledu dat a grafika (30 bodů)**

Zdroj: http://openclipart.org/packages-famous-people

- 1. Vytvořte do tabulkového kalkulátoru (soubor data.xlsx) přehled o obrázcích, které najdete po rozbalení souboru clipart.zip. Jako sloupce použijte - název, přípona a velikost v bajtech. Formát sloupce velikost v bajtech musí být číselný. Využijte jakékoliv možnosti práce v operačním systému, abyste data o obrázcích dostali do příslušného formátu, který budete moci importovat do Vašeho tabulkového kalkulátoru.
- 2. Zmenšete obrázky větší než 200 kB na čtvercový tvar takový, že po vložení do textového editoru budou mít rozměr 5 cm x 5 cm. Jejich upravené verze uložte do složky UPRAVENA\_GRAFIKA. Případné deformování ve svislém nebo vodorovném směru nebude hodnoceno jako chyba. Hodnoceno naopak bude, jestli rozměr změněné grafiky je přesně 5 cm x 5 cm.
- 3. Upraveným obrázkům udělejte obrys v libovolné barvě (aby se rozměr grafiky nezměnil).
- 4. Z upravených obrázků vytvořte obdélník, který uložíte jako jeden obrázek obdelnik.png.
- 5. V textovém editoru vytvořte dokument pexeso.docx z oříznutých, zmenšených a ohraničených obrázků z minulých úkolů. (Tedy čtvercové kartičky, každý obrázek dvakrát, na rubové straně; na lícové straně umístěte logo NIDM; vše tak, aby se při oboustranném tisku vytisklo k sobě jako kartička).
- 6. V souboru data.xlsx do nového listu vytvořte tabulku s výpočty, kolik celkem bude stát doprava příslušných dat (upravených obrázků) na planetu BitBajt na hranici naší sluneční soustavy. V rámci dopravy si Cestovní agentura Vesmír účtuje 18 EUR za přepravu jednoho kilobajtu dat (započatého, pokud tedy vychází velikost např. 16,8 kB, platí se jako přesun 17 kB). Výslednou cenu spočítejte v korunách, použijte kurz 1 EUR = 25,895 Kč. Jako vzor lze použít tabulku níže, hodnotí se zejména správnost výpočtu a použití absolutních odkazů na buňky se sazbou za přesun dat a kurz měny. Údaje v tabulce zformátujte podle zadání.

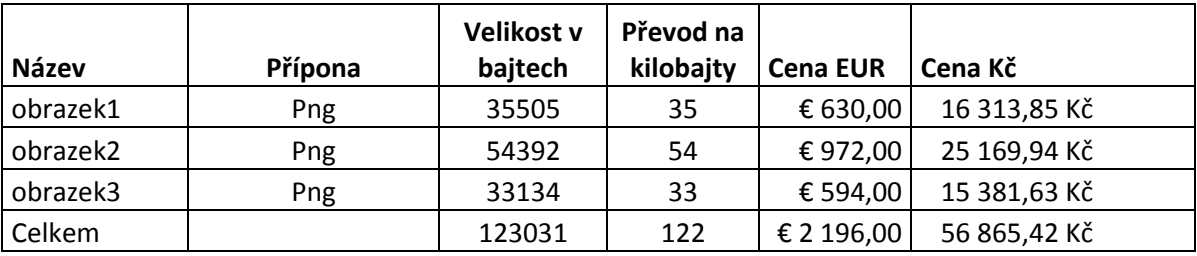

Pozn. Použijte vztah 1 kB = 1024 B

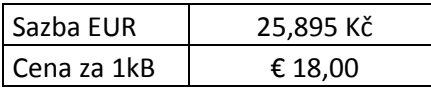

## **03 Textový editor (16 bodů)**

Zdroje: sikana.txt, http://www.skoto.cz/administrace/podpora/seznam-znalcu---raiffeisen-bank-a. s..xls

Do textového editoru do nového dokumentu letak.doc nakopíruj obsah souboru sikana.txt a uprav leták tak, aby splňoval následující vlastnosti

- 1. Aby se při tisku rovnou tisknul na šířku.
- 2. Celý leták se musí vejít na jednu stranu A4.
- 3. Leták bude obsahovat z internetu minimálně jeden obrázek s licencí Creative Commons, odkaz na obrázek se na letáku někde zobrazí kvůli autorským právům i s popisem licence letáku s ohledem na licenci vloženého obrázku.
- 4. V zápatí souboru bude uvedeno tvoje jméno a dnešní datum.
- 5. V letáku bude zobrazen jeden rámeček (použij jakoukoliv techniku, kterou znáš) v rámečku budou zvýrazněna telefonní čísla uvedená v textu.

K letáku přidej úvodní stranu do stejného souboru. Do středu této stránky připrav slučovací pole hromadné korespondence (Příjmení; Jméno; Sídlo; PSČ; Obec) tak, aby se soubor dal propojit s adresářem v souboru seznam znalcu.xls. V rámci sloučení dat vytvoř nový dokument slouceny\_dokument.doc.